# **I/O CARD QUICK START GUIDE**

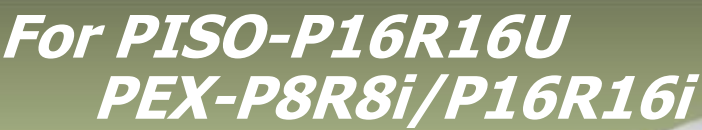

**English/ Jun. 2013/ Version 1.0**

## **What's in the shipping package?**

#### **The package includes the following items:**

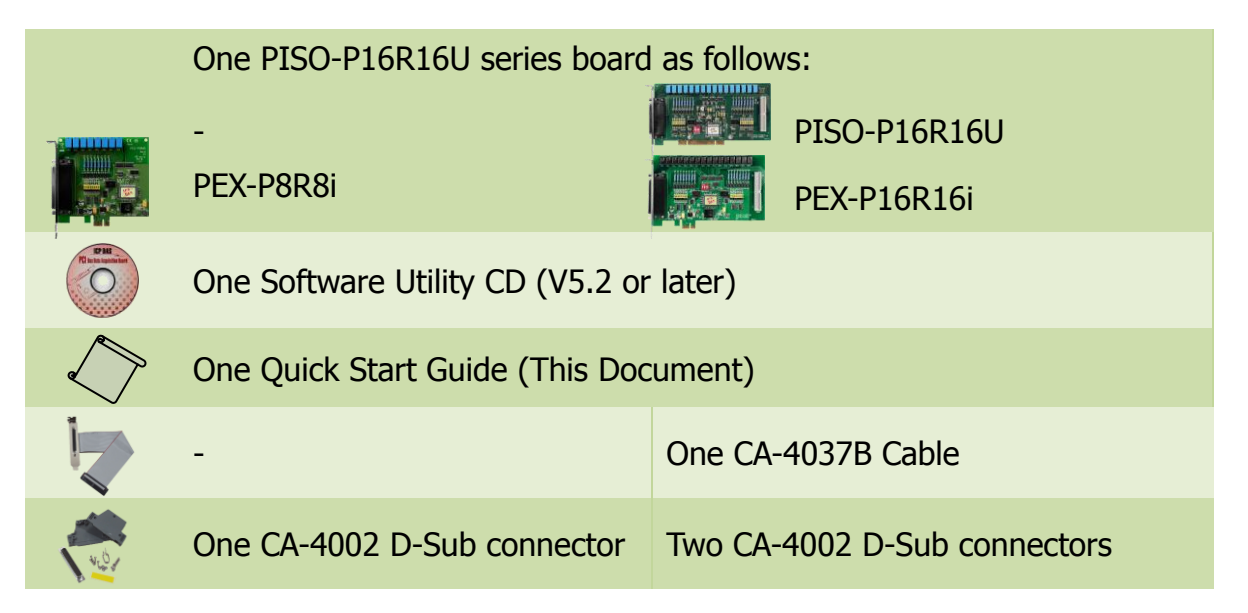

## **Installing Windows Driver**

#### **Step 1: Setup the Windows driver. The driver is located at:**

 $\blacksquare$  The UniDAQ driver supports 32-/64-bit Windows 2K/XP/2003/Vista/7/8; it is recommended to install this driver for new user: CD: \NAPDOS\PCI\UniDAQ\DLL\Driver <http://ftp.icpdas.com/pub/cd/iocard/pci/napdos/pci/unidaq/dll/driver/>

PISO-P16R16U and PEX-P8R8i/P16R16i Ouick Start Guide ICP DAS CO., LTD.

- $\Box$  The PISO-DIO Series classic driver supports Windows 98/NT/2K and 32-bit XP/ 2003/ Vista/7/8. Recommended to install this driver for have been used PISO-P16R16U series boards of regular user, please refer to : [http://ftp.icpdas.com/pub/cd/iocard/pci/napdos/pci/piso-dio/manual/quickstar](http://ftp.icpdas.com/pub/cd/iocard/pci/napdos/pci/piso-dio/manual/quickstart/classic/) [t/classic/](http://ftp.icpdas.com/pub/cd/iocard/pci/napdos/pci/piso-dio/manual/quickstart/classic/)
- **Step 2: Click the "Next>" button to start the installation.**
- **Step 3: Check your DAQ Card is or not on supported list, then click the "Next>" button.**
- **Step 4: Select the installed folder, the default path is C:\ICPDAS\UniDAQ , confirm and click the "Next>" button.**
- **Step 5: Check your DAQ Card on list, then click the "Next>" button.**

**Step 6: Click the "Next>" button on the Select Additional Tasks window.**

**Step 7: Click the "Next>" button on the Download Information window.**

**Step 8: Select "No, I will restart my computer later" and then click the "Finish" button.**

**For detailed information about the driver installation, please refer to Chapter 2.1 "Getting the UniDAQ Driver DLL Installer package" of the UniDAQ SDK user manual.**

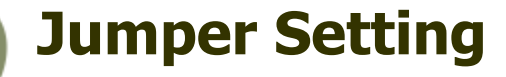

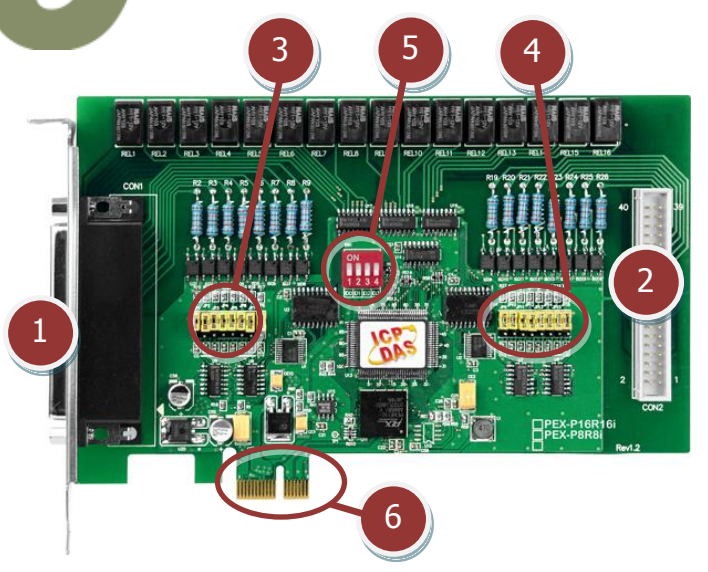

- **1. CN1:** D/I/O channel 0-7.
- **2. CN2:** D/I/O channel 8-15.
- **3. JP1-JP8:** AC Filter Jumpers
- **4. JP9-JP16:** AC Filter Jumpers
- **5. SW1:** Card ID Setting.
- **6. PCI Bus**: for PISO-P16R16U **PCI Express**: for PEX-P8R8i/P16R16i

PISO-P16R16U and PEX-P8R8i/P16R16i Ouick Start Guide ICP DAS CO., LTD. 2 WebSite: http:// www.icpdas.com.tw E-Mail: service@icpdas.com , service.icpdas@gmail.com

#### **Please make sure jumper is kept in default setting before self-test.**

**Input Signal Type Jumper**

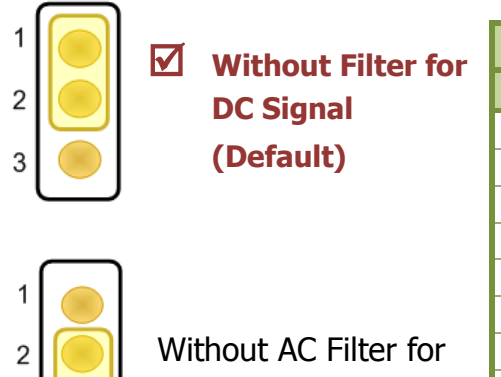

AC Signal

3

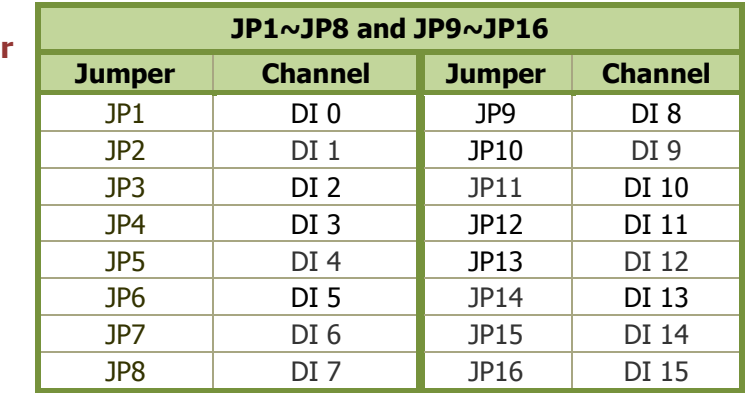

**For more detailed jumper and SW1 information, please refer to section 2.2 Jumper and Card ID Switch Settings of the user manual. (**CD:\NAPDOS\PCI\PISO-DIO\manual\)

## **Installing Hardware on PC**

- **Step 1: Shut down and power off your computer.**
- **Step 2: Remove the cover from the computer.**
- **Step 3: Select an unused PCI/PCI Express slot.**
- **Step 4: Carefully insert your I/O card into the PCI/PCI Express slot.**
- **Step 5: Replace the PC cover.**
- **Step 6: Power on the computer.**

**After powering-on the computer, please finish the Plug&Play steps according to the prompted messages.**

## **Pin Assignments**

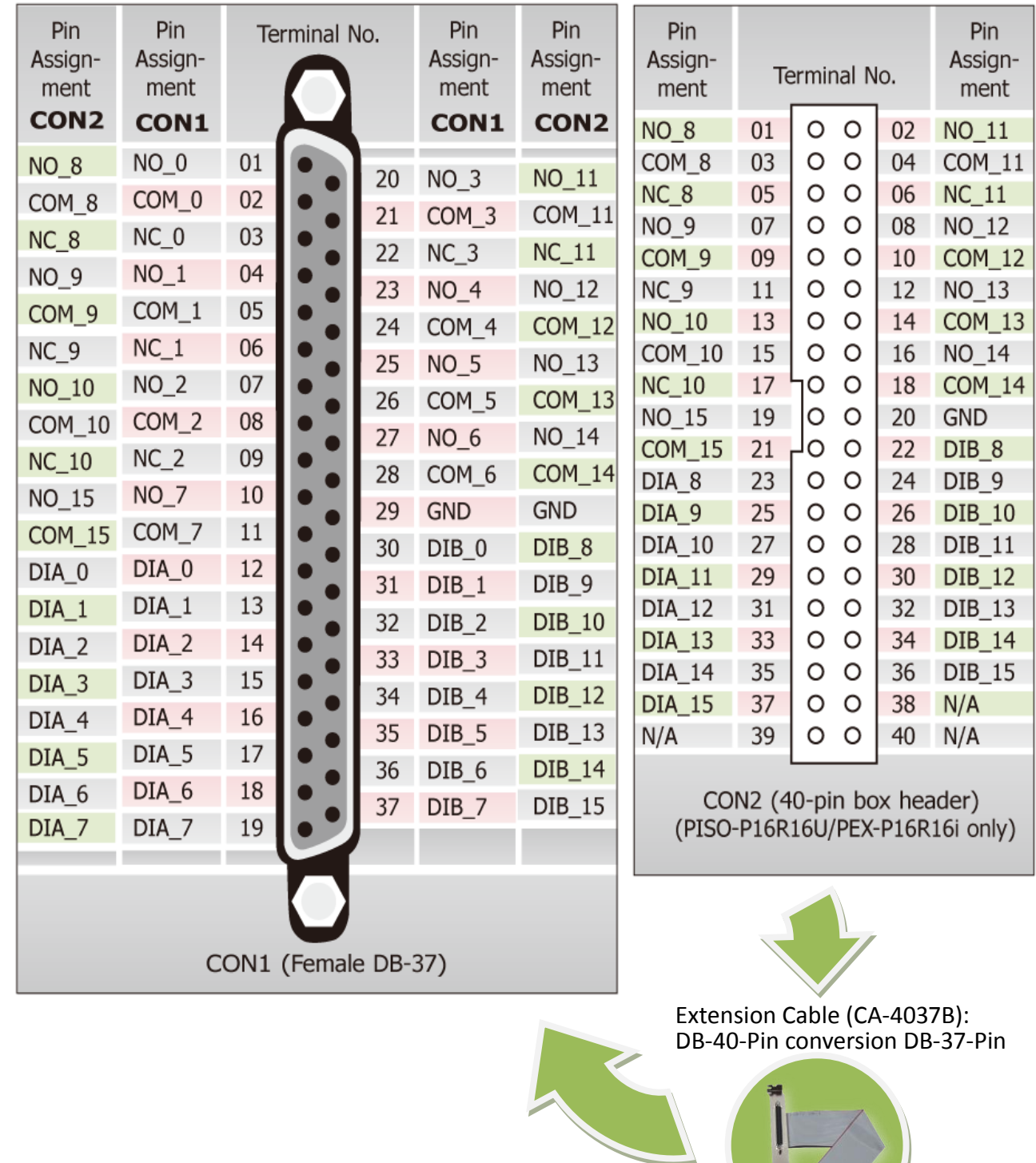

#### PISO-P16R16U and PEX-P8R8i/P16R16i Quick Start Guide ICP DAS CO., LTD.

PCI Bus Digital I/O Boards

WebSite: http:// www.icpdas.com.tw E-Mail: service@icpdas.com , service.icpdas@gmail.com

### **Prepare for device:**

- $\boxtimes$  DN-37 (optional) wiring terminal board.
- $\boxtimes$  Exterior power supply device. For example: DP-665 (optional)

#### **Self-test wiring as follows:**

#### **1. Use the DN-37 to connect the CON1 on board.**

- **2. Connect the** COM(0-7) **with** DIA(0-7)**.**  (Pin2/5/8/21/24/26/28/11 **connects to** Pin12/13/14/15/16/17/18/19).
- **3.** Power Supply GND **connects to** DIB0…DIB7 (Pin30/31/32/33/34/35/36/37)**.** Power Supply GND **connects to** GND (Pin29)**.**
- **4.** Power Supply (+24 V) **connects to** NO(0-7) (Pin1/4/7/20/23/25/27/10)**.**

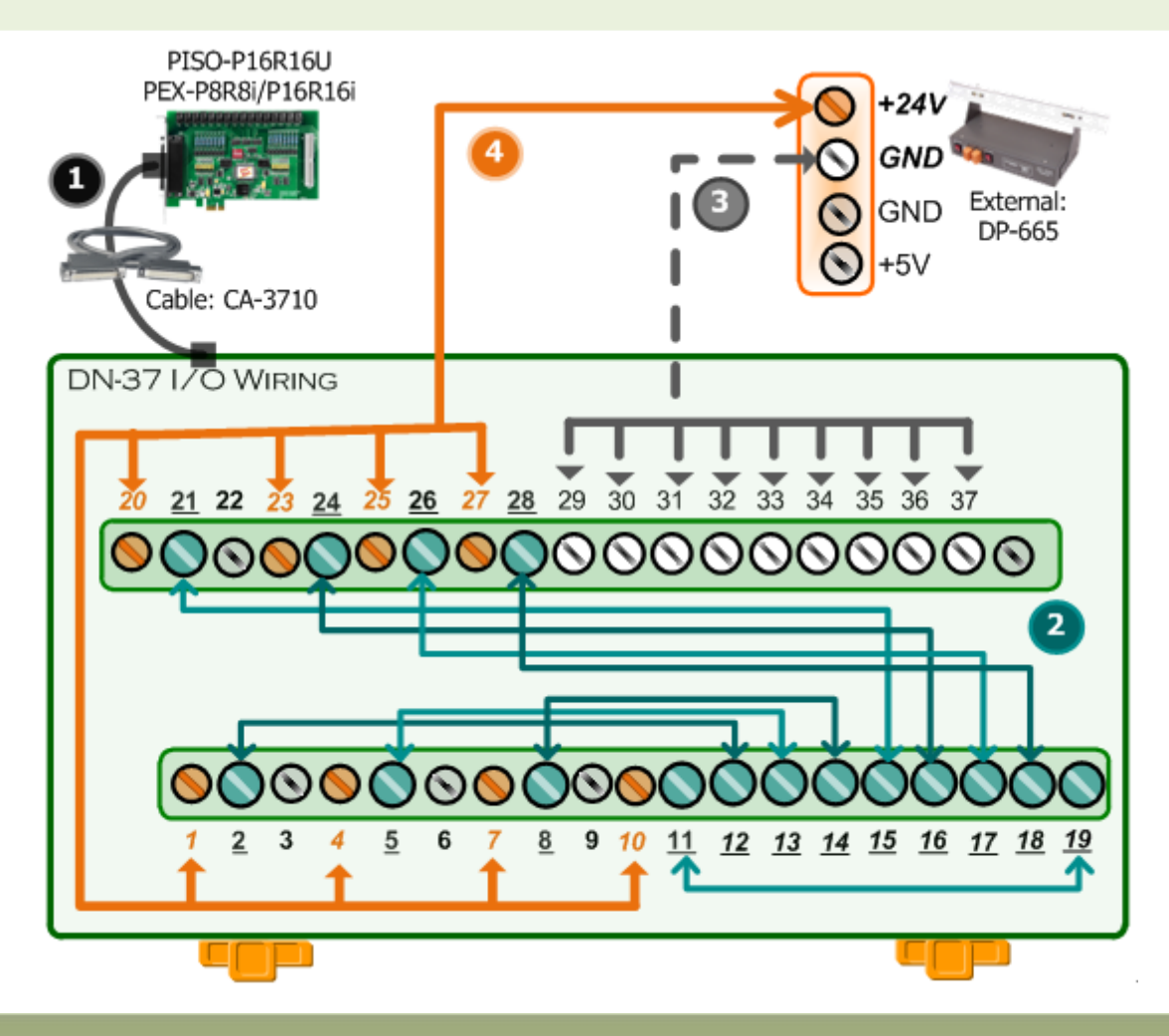

#### PISO-P16R16U and PEX-P8R8i/P16R16i Quick Start Guide ICP DAS CO., LTD.

WebSite: http:// www.icpdas.com.tw E-Mail: service@icpdas.com , service.icpdas@gmail.com

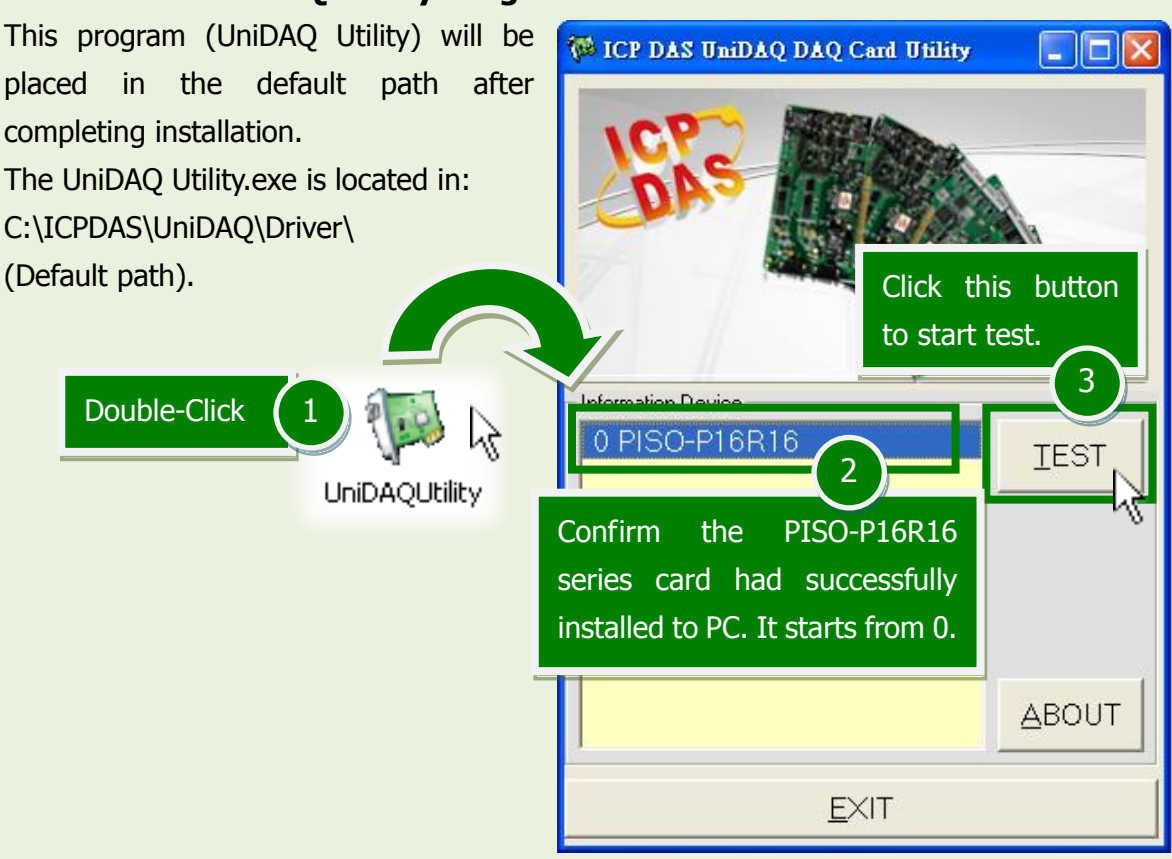

#### **5. Get DIO function test result.** Click "Digital Output" item. 4**NE O PISO-P16R16 (CARD ID:F)** Analog Output Digital Input **Digital Output** Debug Analog Input imer/Counter  $\overline{7}$ 6  $\overline{\mathbf{3}}$  $\overline{5}$  $\overline{4}$  $\overline{2}$  $\mathbf{1}$  $\Omega$  $ON(1)$  $OFF(0)$ 6 Check channel 0, 2, 4, 6 Select the "Port 0" 5  $HEX$   $\overline{55}$ Port Number llo  $\overline{\phantom{a}}$ EXIT

#### PISO-P16R16U and PEX-P8R8i/P16R16i Quick Start Guide ICP DAS CO., LTD.

### **4. Execute the UniDAQ Utility Program.**

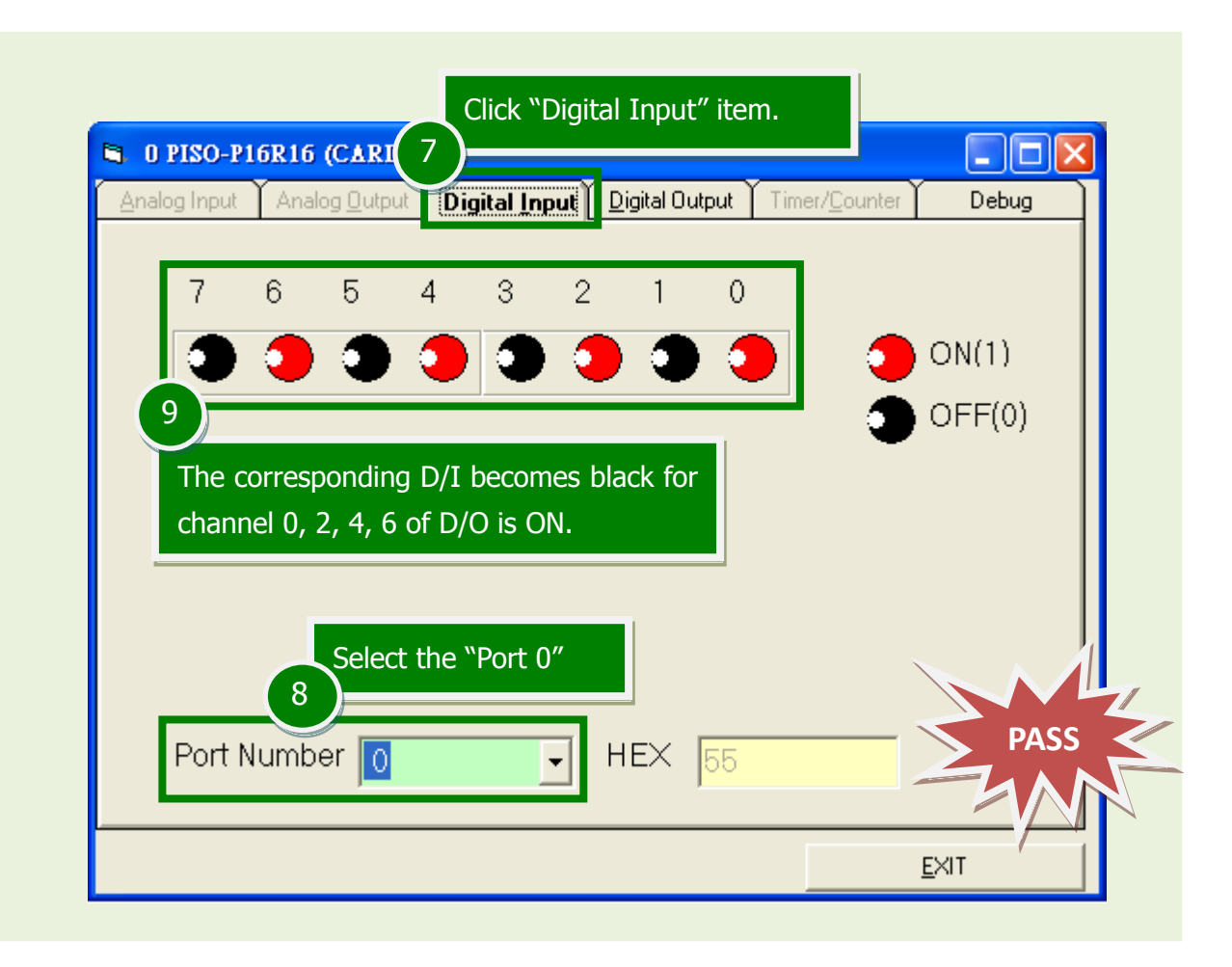

# **Related Information**

- PISO-P16R16U and PEX-P8R8i/P16R16i Card Product Page: [http://www.icpdas.com/root/product/solutions/pc\\_based\\_io\\_board/pci/piso-p16r16u.html](http://www.icpdas.com/root/product/solutions/pc_based_io_board/pci/piso-p16r16u.html)
- DN-37, CA-3710 and DP-665 page (optional): [http://www.icpdas.com/products/DAQ/screw\\_terminal/dn\\_37.htm](http://www.icpdas.com/products/DAQ/screw_terminal/dn_37.htm) [http://www.icpdas.com/products/Accessories/power\\_supply/dp-665.htm](http://www.icpdas.com/products/Accessories/power_supply/dp-665.htm) [http://www.icpdas.com/products/Accessories/cable/cable\\_selection.htm](http://www.icpdas.com/products/Accessories/cable/cable_selection.htm)
- Documentation and Software: CD:\NAPDOS\PCI\UniDAQ\ <http://ftp.icpdas.com/pub/cd/iocard/pci/napdos/pci/unidaq/>

PISO-P16R16U and PEX-P8R8i/P16R16i Quick Start Guide ICP DAS CO., LTD.

WebSite: http:// www.icpdas.com.tw E-Mail: service@icpdas.com , service.icpdas@gmail.com